# **NOTE TECHNIQUE RENOIRH FIL DE L'EAU 2023**

# **Tous les modes opératoires et le guide des postes listés dans cette note sont disponibles sur le portail RH.**

Le portail RH réorganise la classification des modes opératoires RenoiRH, aussi, il faudra consulter le lien suivant pour trouver comment retrouver vos modes opératoires RenoiRH : <https://rh.metier.din.developpement-durable.gouv.fr/les-modop-renoirh-se-deplacent-a2838.html>

Les modes opératoires liés à la mobilité se trouvent actuellement ici : [https://rh.metier.din.developpement-durable.gouv.fr/brhp-gestion-campagne-mutation-mobilite](https://rh.metier.din.developpement-durable.gouv.fr/brhp-gestion-campagne-mutation-mobilite-a2843.html)[a2843.html](https://rh.metier.din.developpement-durable.gouv.fr/brhp-gestion-campagne-mutation-mobilite-a2843.html)

CSP a évolué pour devenir CSP (Choisir le service public).

Les nouveautés et les points d'attentions sont en bordeaux et/ou dans des encadrés.

## **I. La publication des postes**

La publication sera automatique. Il est interdit d'utiliser le bouton « Publier l'offre » sur RenoiRH. En effet, ce bouton est réservé à la publication via l'API manuelle. Cliquer sur ce bouton entraînerait la publication immédiate du poste sur CSP. En revanche, vous pouvez utiliser le mode opératoire de l'API manuelle pour consulter la partie « Prérequis » et « Préparer la publication » qui sont valables également pour l'API automatique. Vous pouvez également consulter le mode opératoire « Gérer la publication des postes ».

Les Grands Ports Maritimes (GPM) doivent saisir les offres d'emploi depuis leur espace recruteur de CSP. Vous trouverez les guides CSP à destination des gestionnaires RH sur l'espace d'aide aux recruteurs :<https://choisirleservicepublic.gouv.fr/espace-recruteurs/espace-recruteurs-aide/>

## **Conception de l'offre d'emploi dans RenoiRH**

Une offre d'emploi type RenoiRH a été créée afin de vous aider à saisir le contenu de l'offre dans RenoiRH. Dans ce modèle, les attendus sont expliqués précisément pour chacune des sections de l'offre d'emploi.

Pour vous aider à remplir les différents champs, nous avons rajouté :

- Les libellés tels qu'ils apparaissent sur CSP et sur notre site du recrutement
- Des zones de textes avec une limite de caractères **proche** de celle de RenoiRH
- Des menus déroulants lorsque le cas s'y prêtait

Pour rappel, aucune offre d'emploi au format PDF ne pourra être jointe à l'offre publiée sur CSP. En effet, ce sont les rubriques du poste renseignées dans RenoiRH qui alimenteront l'offre publiée sur CSP. Par conséquent, ces rubriques doivent être rédigées avec soin dans RenoiRH. Ainsi le service employeur devra être rigoureux lors de l'élaboration de l'offre d'emploi, pour susciter l'intérêt d'un maximum de candidats.

Nous vous demandons d'être particulièrement vigilants lors de la saisie des postes sous RenoiRH à bien vérifier que vos fiches de postes ne comportent pas de « ? » qui rendent l'offre d'emploi illisible. En effet, certains caractères spéciaux non lus par RenoiRH se transforment en « ? », nomment certaines apostrophes. Pour plus de précisions sur les caractères mal interprétés, voir le mode opératoire « POS\_Gérer les postes\_création » chapitre 7.

Lors de la création du poste, merci de faire particulièrement attention à saisir une date de création du poste antérieure à la date de publication et un emploi type autorisé (les emplois types autorisés sont listés dans le « guide des postes » disponible sur le portail RH (code commençant par V)). Une erreur dans au moins un de ces deux éléments empêche la publication des postes via RenoiRH et nécessite de ressaisir entièrement le poste dans RenoiRH.

Afin que l'offre d'emploi puisse être envoyée à CSP il faut que tous les champs obligatoires listés cidessous soient remplis :

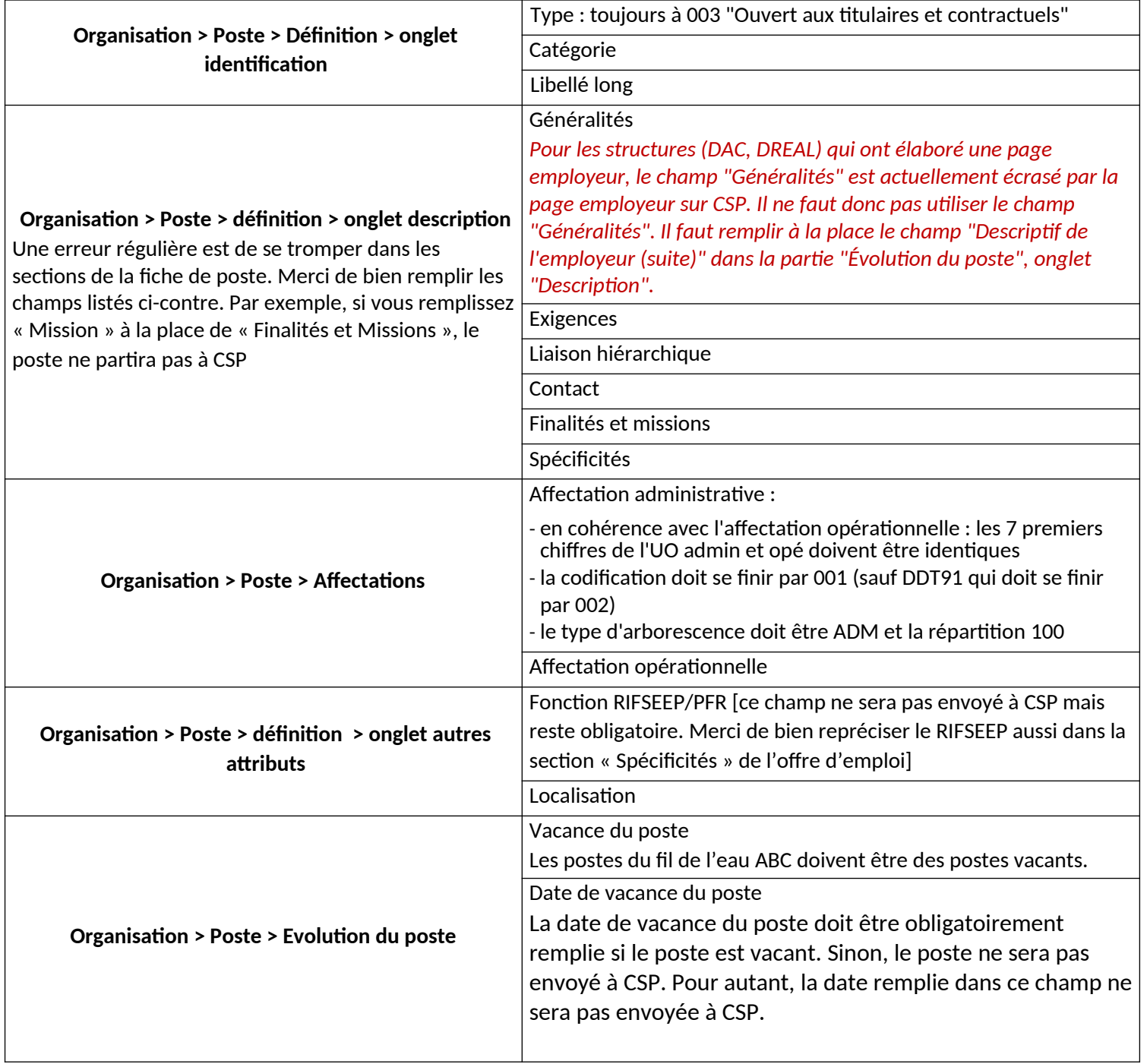

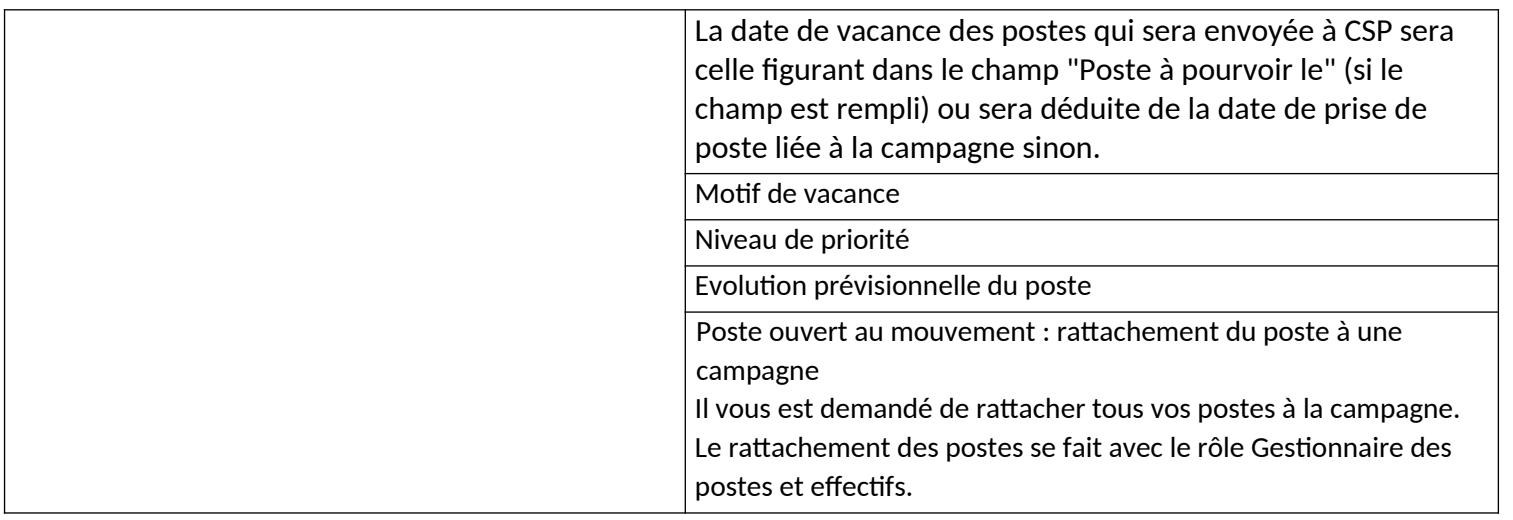

• Les champs suivants sont facultatifs mais ils sont transmis à CSP lors de la publication afin de fournir plus de détails à l'offre :

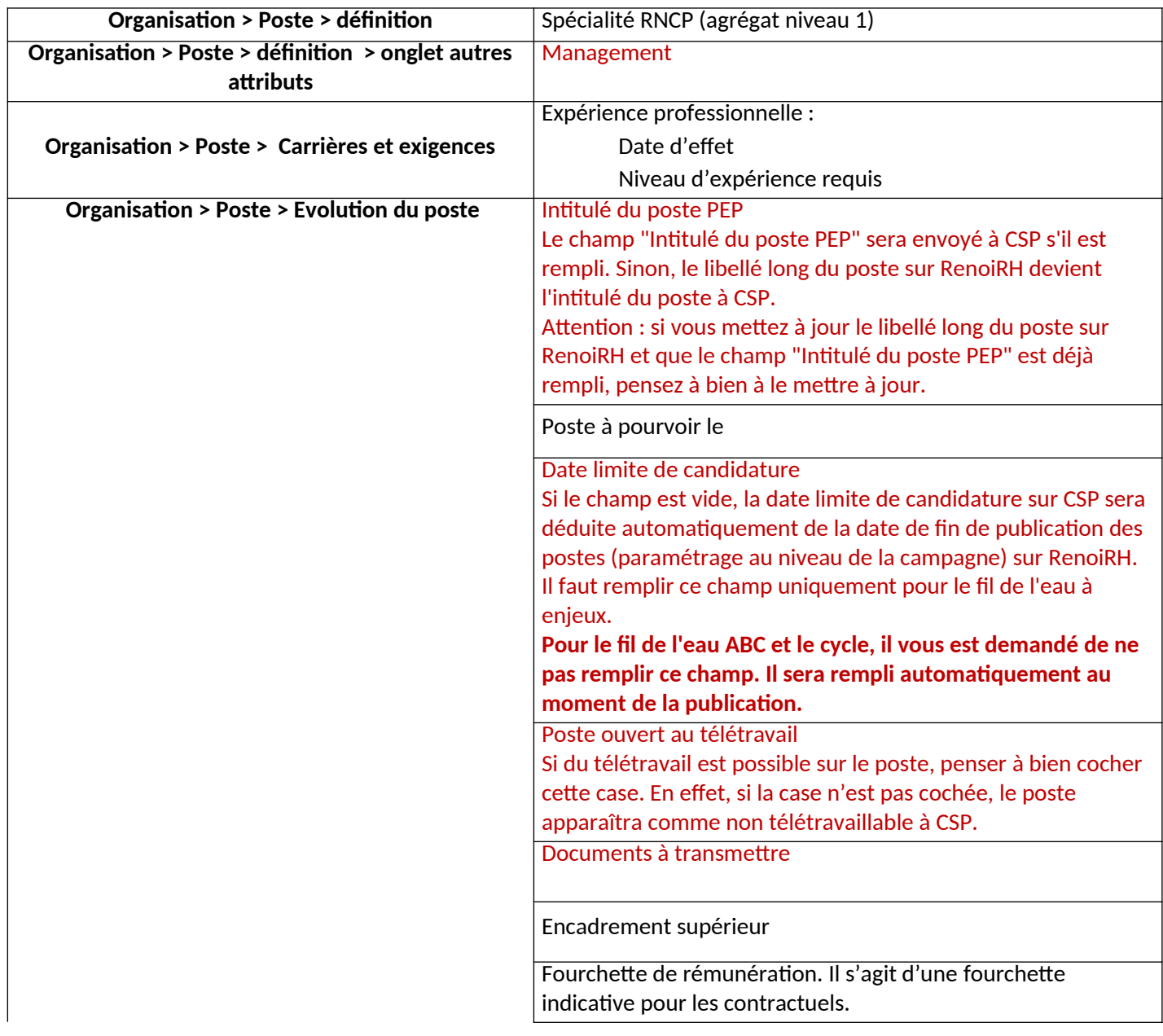

Cette fourchette de rémunération est à indiquer en € brut/an. C'est un champ libre donc vous pouvez mettre un chiffre ou une fourchette « Entre XXK et YYK ». La mention « € brut/an » est automatiquement ajoutée lors du passage à CSP. Merci de ne pas la mettre dans le champ pour éviter qu'elle soit écrite en double. Mail à qui adresser les candidatures (bouton postuler) ATTENTION : Renseigner ce champ entraine le remplacement du bouton « postuler » par le bouton « postuler par mail » à CSP. Par conséquent, remplir ce champ empêche d'utiliser CSP pour réceptionner les candidatures. Aussi, si vous utilisez CSP pour traiter vos candidatures, vous ne devez en aucun cas remplir ce champ. Personne à contacter (mail) Autre personne à contacter (mail)

### **Le fondement juridique du recrutement :**

Le fondement juridique du recrutement est désormais pré rempli ici : Organisation >Poste > Evolution du poste, onglet Description du poste.

Le champ sera automatiquement rempli avec le texte suivant :

« Ce poste est ouvert aux fonctionnaires et/ou aux contractuels. Le recrutement d'un contractuel est fondé sur l'article L.332-2-2° du code général de la fonction publique de L'État »

Vous devez absolument le modifier lorsque l'article cité n'est pas le bon.

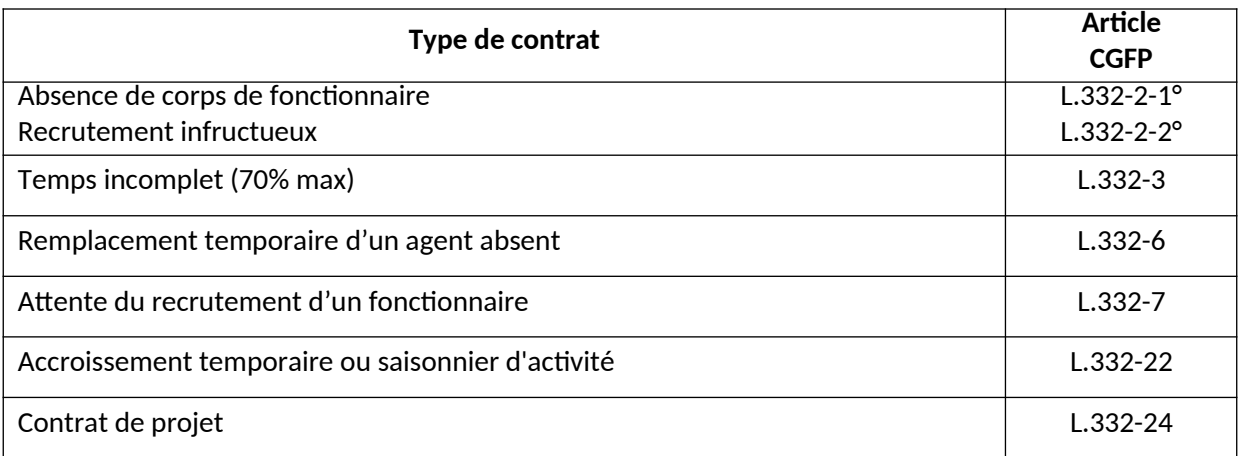

### **Rattacher un poste à une campagne :**

Les codes campagnes sont envoyés dans un fichier Excel.

Attention à ne pas confondre les campagnes du pôle ministériel MTECT-MTE-SEMer et celles de CEREMA et VNF. Ceux du MTECT-MTE-SEMer commencent systématiquement par M-.

Pour retirer un poste rattaché à une campagne, merci de le retirer en changeant le statut de publication d' « ajouter » vers « retirer » et en indiquant un motif de retrait. Il ne faut en aucun cas supprimer la ligne concernée.

### **A noter :**

- **-** Vous pouvez contrôler que vous avez bien rempli tous les champs nécessaires grâce à la requête XZ3XKPUB - PEP - contrôle publication. Vous pouvez aussi vous référer au guide des postes, onglet MQD Postes Mobilité, pour connaitre toutes les informations à vérifier.
- **-** Seul le témoin de vacance du poste permet de différencier les publications : un poste vacant est publié à la fois sur CSP interministérielle et le site du recrutement. Un poste « susceptible d'être vacant » est publié uniquement sur le site du recrutement. Au fil de l'eau ABC, tous les postes publiés sont vacants.
- Le champ « organisme de rattachement » dans la partie évolution du poste va se remplir de manière automatique au moment de la publication du poste. Il ne doit pas être modifié manuellement. Si vous constatez une erreur lors du rattachement automatique du poste, merci de bien vouloir signaler l'anomalie à RM2.
- Il n'est pas autorisé de saisir une option du menu déroulant « Encadrement supérieur » pour un poste de catégorie B ou C. Cela empêche la publication à CSP.
- Vous avez la possibilité de publier le poste en A et A+ à CSP en procédant de la manière suivante :
	- o Rattacher le poste concerné à la campagne des A
	- o Choisir dans le menu déroulant « Encadrement supérieur » l'option « Autres emplois fonctionnels » qui se trouve dans la partie « Evolution du poste »
	- o Une fois que les postes auront été envoyés à CSP via RenoiRH, vous rendre à CSP et dupliquer l'offre en changeant la catégorie du poste à « Catégorie A »
- Lorsqu'un poste a été publié via l'interface, le numéro de référence PEP est indiqué dans RenoiRH (un poste peut être ainsi retrouvé avec « Plus de critères » ou dans Bi Reporting).

Ci-dessous la table de correspondance champs RenoiRH – Site du recrutement – PEP :

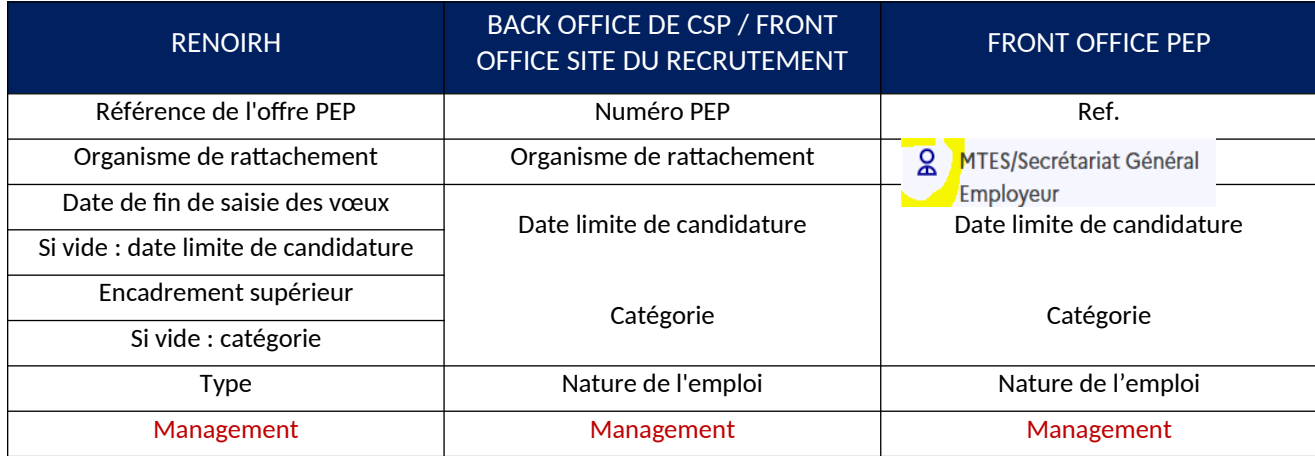

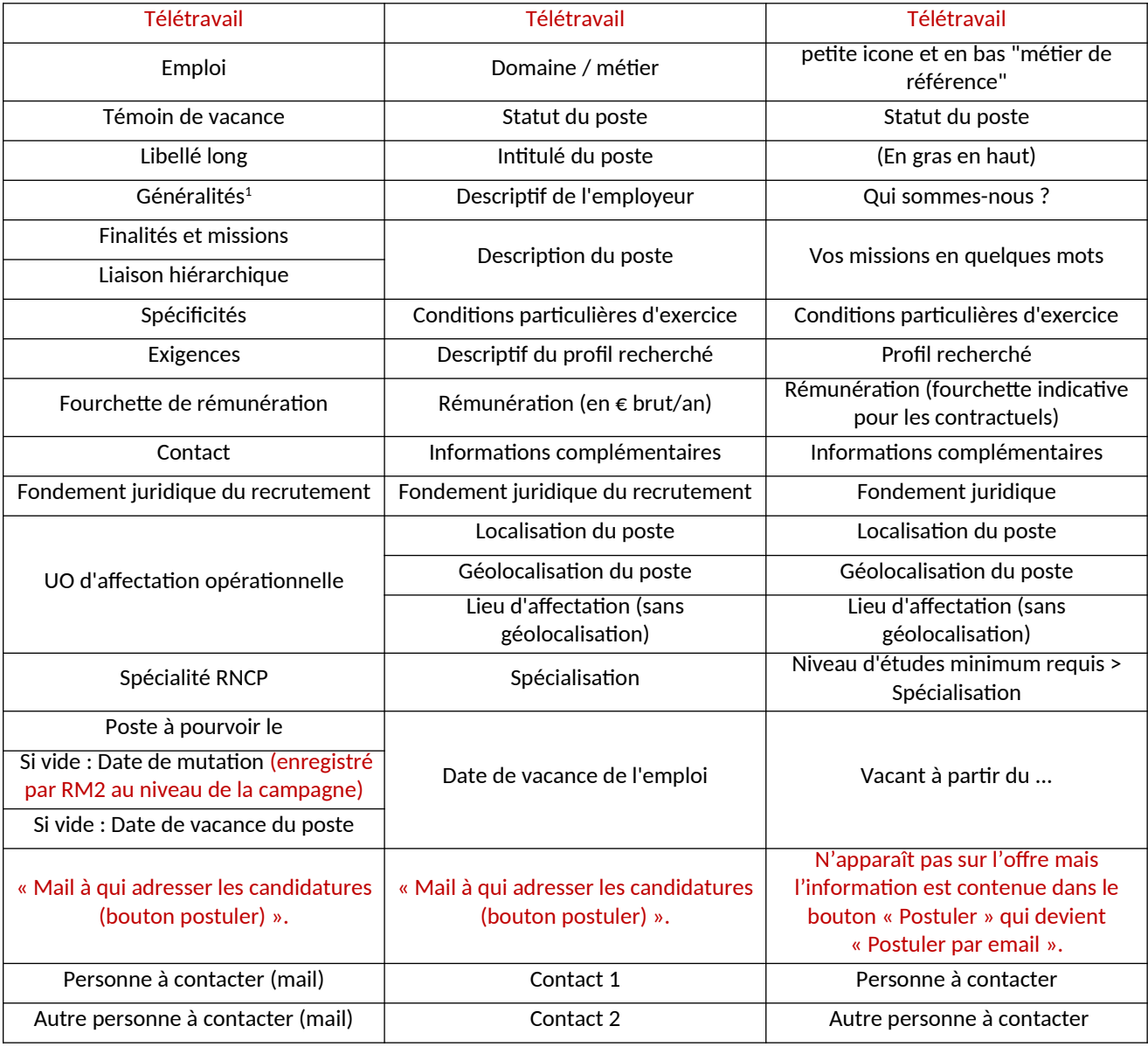

L'offre d'emploi publiée via RenoiRH ne sera plus visible dans CSP automatiquement à la date de fin de saisie des vœux de la dernière campagne de rattachement.

Il n'est pas autorisé de dépublier (que ce soit par l'interface RenoiRH ou via le back office).

Il n'est pas autorisé de modifier l'offre en cours de campagne.

Il ne vous sera pas possible de consulter vos offres et candidatures dans l'onglet "Mon portefeuille" ainsi que "Mon suivi des candidatures" du back office de CSP. Le tableau de bord ne fonctionne pas.

Cependant, vous pouvez accéder à vos candidatures dans la rubrique Recrutement /offres/ Offres de mon Périmètre. Vous devriez voir les candidatures associées à l'offre dans l'onglet candidature.

Les alertes lors de la réception des candidatures ne fonctionnent pas.

<span id="page-5-0"></span><sup>1</sup> *Pour les structures (DAC, DREAL) qui ont élaboré une page employeur, le champ "Généralités" est actuellement écrasé par la page employeur sur CSP. Il ne faut donc pas utiliser le champ "Généralités". Il faut remplir à la place le champ "Descriptif de l'employeur (suite)" dans la partie "Évolution du poste", onglet "Description".*

### **II. Le dépôt des candidatures**

### **La réception des candidatures via CSP.**

Pour rappel, toutes les candidatures déposées à CSP doivent être prises en compte.

### **Fonctionnement du bouton « Postuler » de CSP.**

Sur CSP, il existe un bouton « postuler », qui permet au candidat de postuler via l'espace candidat de CSP.

Si vous ne souhaitez pas que les candidats postulent sur CSP**, il faut inactiver ce bouton**. Pour cela, il suffit de remplir le champ « Mail à qui adresser les candidatures (bouton postuler) ».

Il est désormais possible de faire la manipulation directement via RenoiRH sans passer par CSP suite à la création d'un nouveau champ dans RenoiRH : « Mail à qui adresser les candidatures (bouton postuler) ».

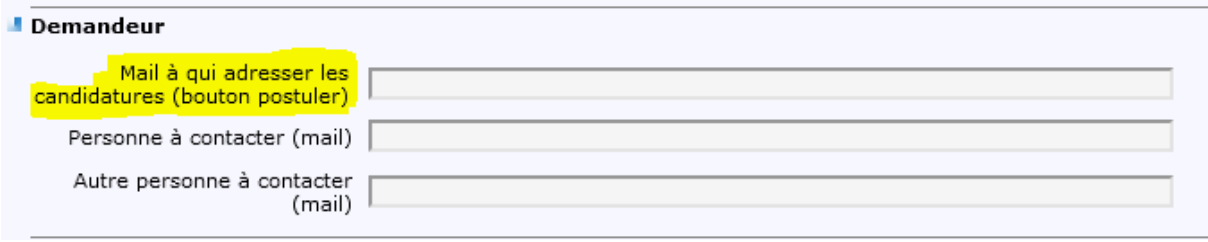

### Remplir ce bouton empêche l'utilisation de CSP comme outil de réception des candidatures.

Lorsque le candidat cliquera sur nouveau bouton, sa boite mail s'ouvrira prête à envoyer un mail à la personne désignée dans le champ « Mail à qui adresser les candidatures (bouton postuler) ». Ce champ n'étant pas visible sur l'offre, nous vous demandons de le renseigner avec l'adresse mail d'une personne déjà mentionnée dans la rubrique contact de l'offre d'emploi par soucis de cohérence.

Sur le site du recrutement, le bouton « postuler » n'existe pas. Les candidats chercheront dans tous les cas à contacter les employeurs à partir des informations données dans l'offre d'emploi.

### Il ne faut en aucun cas remplir le champ : URL pour postuler candidat.

URL pour postuler candidat |

En effet, ce champ a pour fonction de transformer le bouton postuler en « Postuler sur le site de l'employeur » et rediriger ainsi le candidat vers un site ou ce dernier pourrait postuler en ligne. Il est destiné aux recruteurs possédant un site/outil autre que CSP ou le candidat doit faire sa demande de mobilité en ligne. Ce n'est pas notre cas au pôle ministériel.

### **Dépôt des candidatures (PM 104).**

Le dépôt des candidatures des agents internes et externes se fait via le PM104. Les candidats externes remplissent le verso du PM 104 qui contient :

- une partie destinée à recueillir des informations administratives et personnelles nécessaires à la création de leur dossier dans RenoiRH,
- une partie avec les informations nécessaires à la DRH pour l'étude des conditions d'accueil des candidats externes.

Les candidats peuvent déposer leur PM104 à partir du 1er jour de publication de la liste des offres d'emploi, pendant un mois jusqu'à la date de fin de publication.

Si le candidat veut faire valoir une priorité légale, il faut qu'il accompagne son PM 104 des pièces justificatives. Sans ces pièces justificatives, la priorité légale ne sera pas acceptée.

# **ATTENTION : Si une candidature n'est pas enregistrée dans RenoiRH, elle ne pourra pas être traitée.**

## **III. Saisie des candidatures dans RenoiRH**

Il vous est demandé de saisir vos candidatures dans RenoiRH.

### Mode opératoire « Gérer des candidatures via RenoiRH »

### **Pour le service d'origine :**

Le service d'origine, à réception du PM104, enregistre dans RenoiRH les vœux du candidat ainsi que l'avis du service d'origine avec le rôle Gestionnaire de mobilité carrière.

Pour rappel, le chemin pour accéder à la saisie du responsable d'origine : Développement professionnel > Développement et mobilité > Aspiration de carrière > Vœux de mobilité.

RenoiRH permet de saisir une occurrence pour l'avis du service d'origine parmi les deux suivantes :

- o Favorable
- o Défavorable : Pour être recevable, tout avis défavorable émis sur le départ de l'agent devra être explicitement motivé dans la zone de commentaire associée à l'avis.

Pour vérifier que les vœux et les avis du service d'origine ont bien été saisis dans RenoiRH, nous vous conseillons d'utiliser le rapport standard « MTE Cahier des mouvements complet » disponible dans le domaine BI & Reporting peut être utilisé en indiquant le code de la campagne dans le paramétrage du rapport standard. Vous pouvez aussi utiliser la « Liste des candidatures sortantes ».

Les postes des GPM ne sont pas dans RenoiRH. Aussi, si un agent candidate dans un GPM, il n'est pas possible de saisir son vœu dans RenoiRH. En revanche, le service d'origine doit transmettre le PM 104 avec son avis complété au GPM d'accueil concerné.

Attention : la campagne du vœu doit correspondre à celle du poste et non celle de l'agent !

Au niveau du service d'origine, merci de ne pas saisir le numéro de poste de l'agent : Un avis = une campagne de mobilité.

Pour les campagnes du MTECT-MTE-SEMer, tous les candidats doivent avoir un matricule du périmètre des MTECT-MTE-SEMer (ENV,...).

### **Pour le service d'accueil :**

La saisie de l'avis du service d'accueil et du classement dans RenoiRH se fait avec le rôle Gestionnaire des postes et effectifs.

Pour rappel les chemins dans RenoiRH : Organisation > Poste > Candidat > Liste des candidats et Classement candidats.

Saisir le code campagne ou l'identifiant du poste et cliquer sur recherche. Le ou les postes sont listés sur la gauche. En sélectionnant un poste, les candidatures s'affichent dans la zone centrale grisée.

RenoiRH permet de saisir une occurrence pour l'avis du service d'accueil parmi les deux suivantes :

- Favorable + classement : pour chaque avis favorable **,** le classement des candidats est obligatoire, même en cas de candidature unique.
- Défavorable : Pour être recevable, tout avis défavorable émis sur une candidature devra être explicitement motivé dans la zone de commentaire associée à l'avis.

Pour vérifier que les avis et classements du service d'accueil ont bien été saisis dans RenoiRH, le rapport standard « MTE Cahier des mouvements complet » disponible dans le domaine BI & Reporting peut être utilisé en indiquant le code de la campagne (entre %) dans le paramétrage du rapport standard. La requête n'est pas limitée à vos périmètres, par conséquent vous devez utiliser les filtres dans les colonnes pour ne consulter que vos postes/candidatures.

Les candidatures d'agents internes en réintégration sont saisies par le service d'accueil ou la DRH selon la procédure dédiée (voir l'annexe).

Toutes les informations figurant sur le PM104 doivent être renseignées dans RenoiRH.

## **IV. La validation des décisions d'affectation dans RenoiRH**

La validation des décisions d'affectation se fait dans RenoiRH grâce à la coche « Accord définitif » situé sur la page Organisation > Poste > Candidat > Liste des candidats par la DRH pour les agents gérés au niveau national,

Cette coche peut être cochée par le service employeur uniquement si le résultat apparaît dans les résultats des mobilités publiés par les ZGE et la DRH.

# **V. Outil d'assistance**

Pour toute difficulté liée à l'application RenoiRH un nouveau ticket devra être ouvert sur l'outil SPS accessible à partir de l'adresse suivante [https://portail.centre-serveur.din.developpement](https://portail.centre-serveur.din.developpement-durable.gouv.fr/projects/renoirh)[durable.gouv.fr/projects/renoirh](https://portail.centre-serveur.din.developpement-durable.gouv.fr/projects/renoirh) en suivant le mode opératoire déposé sur le portail RH : [http://rh.metier.din.developpement-durable.gouv.fr/les-demandes-d-assistance-pour-une-des](http://rh.metier.din.developpement-durable.gouv.fr/les-demandes-d-assistance-pour-une-des-a2101.html)[a2101.html](http://rh.metier.din.developpement-durable.gouv.fr/les-demandes-d-assistance-pour-une-des-a2101.html)

Enfin nous en profitons pour vous rappeler que le dispositif d'assistance RenoiRH prévoit un passage par vos référents (niveau 1 d'assistance) avant toute ouverture de ticket d'assistance au niveau 2.

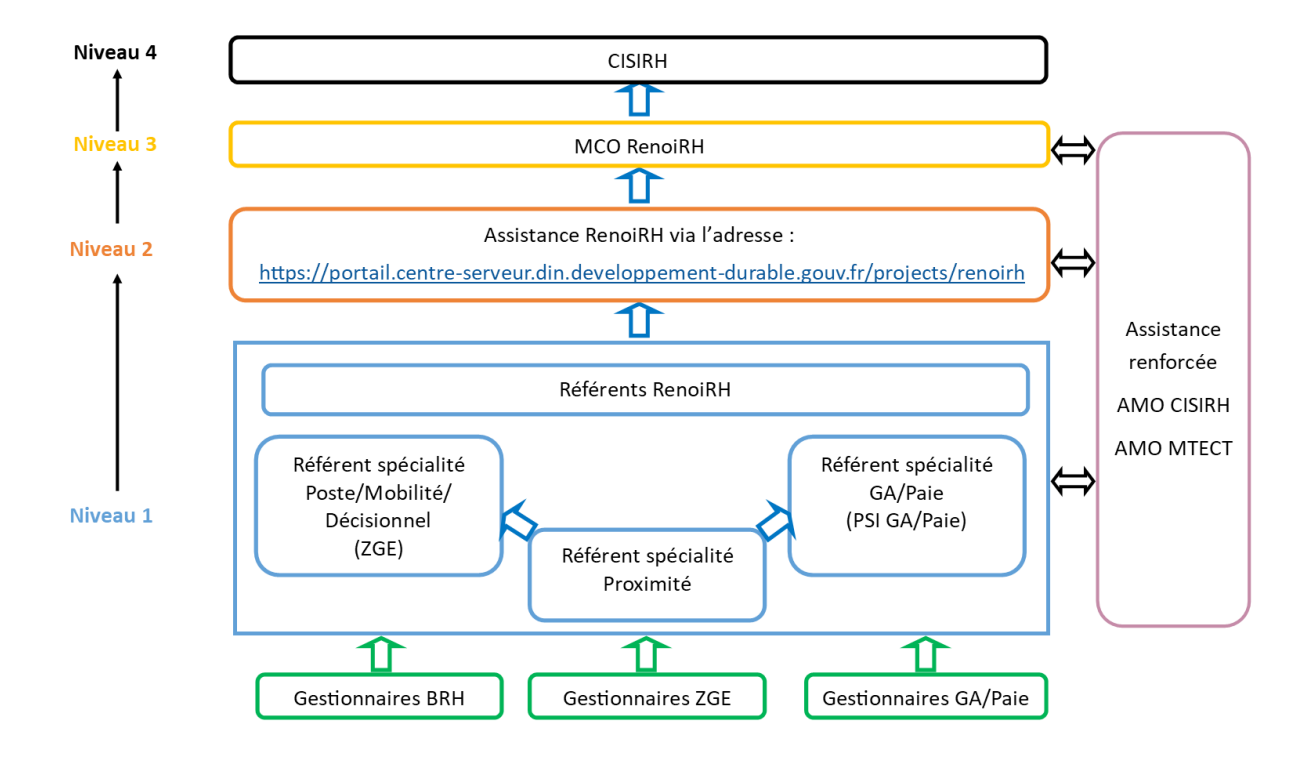

### **ANNEXE : Le traitement des candidatures externes et des agents internes en réintégration**

Il existe un mode opératoire sur le portail RH : « Saisir la PEC pour un candidat externe ».

Afin d'enregistrer les candidatures d'agents externes, il est nécessaire de leur créer préalablement un dossier dans RenoiRH. Les candidats externes doivent donc remplir la partie verso du PM 104.

Celui-ci se compose de deux parties :

1. Les informations administratives nécessaires à la création du dossier des candidats externes dans RenoiRH

2. Les informations nécessaires à la DRH pour l'étude des conditions d'accueil des candidats externes

Si le candidat ou la candidate externe postule dans un seul service, la création du dossier et la saisie des vœux sont prises en charge par le service d'accueil.

En revanche, si le candidat ou la candidate externe postule dans plusieurs services, le service d'accueil transmet le PM 104 à la DRH/RM2 qui va prendre en charge la création du dossier et la saisie des vœux.

# **Le traitement des candidatures d'agents internes en réintégration (suite à un détachement, une PNA dans une autre administration, un retour de disponibilité, de congé parental, etc.).**

Les candidats en réintégration déposent un PM104 auprès du service d'accueil. Si les agents étaient en poste dans le service avant leur départ, le gestionnaire mobilité carrière a accès à leur dossier et peut donc saisir leurs vœux.

En revanche, si les agents étaient dans un autre service avant son départ du ministère, le service dans lequel il postule n'aura pas accès à leur dossier pour saisir les vœux. Le PM104 doit donc être transmis à la DRH/RM2 qui prendra en charge la saisie des vœux.

Lors de la saisie des informations des candidats, merci de faire particulièrement attention à la saisie du NIR (numéro de sécurité sociale). Pour rappel, le NIR est composé de 15 caractères avec :

- $\bullet$  1 sexe (1 ou 2)
- 2-3 année de naissance
- 4-5 mois de naissance
- 6-7 département de naissance
- 8 autres chiffres

*Une erreur dans la saisie du NIR conduit généralement à la multiplication des profils du candidat ou de la candidate dans RenoiRH.*

# **PROCÉDURE CANDIDAT EXTERNE**

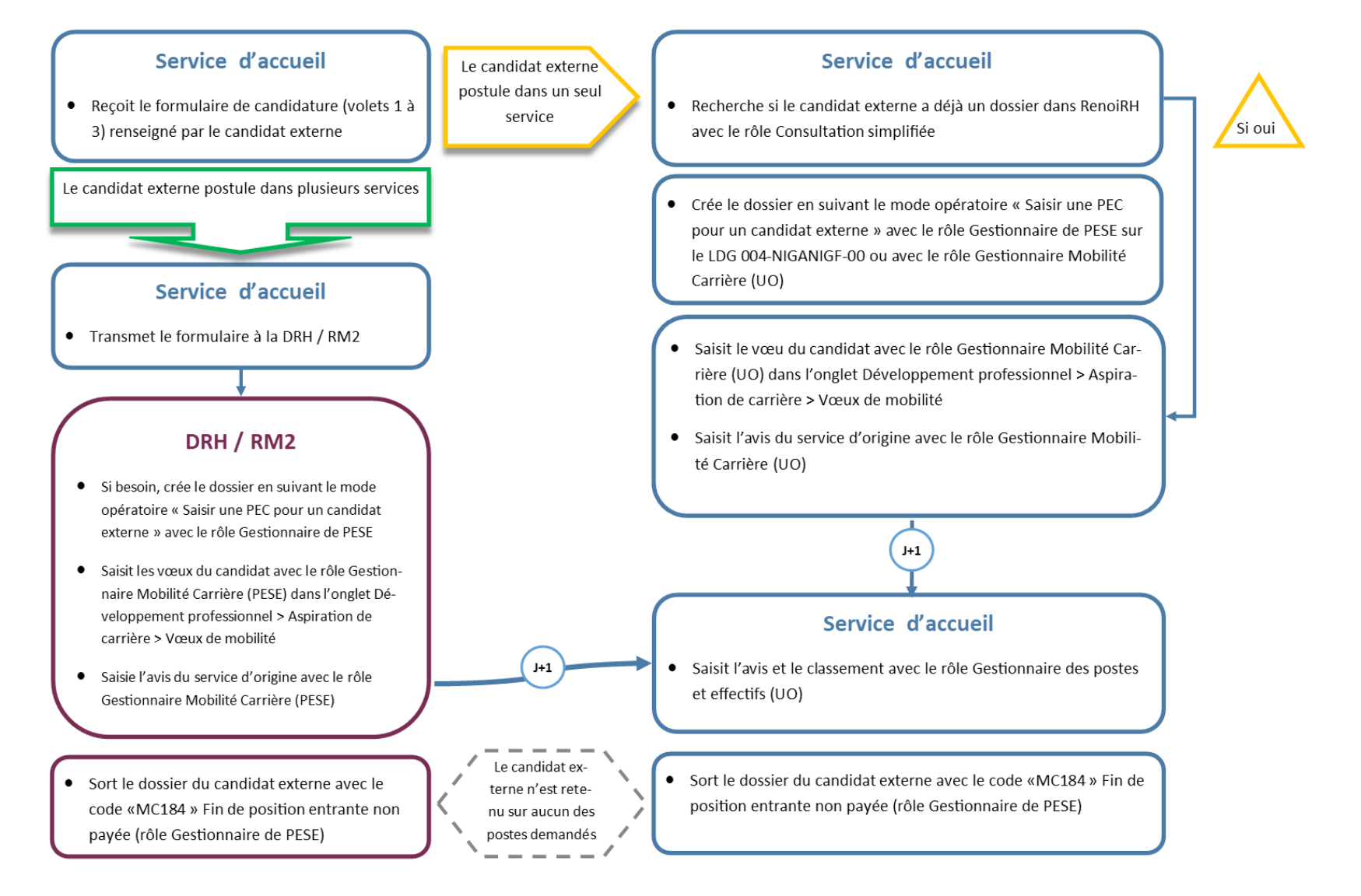

# PROCÉDURE CANDIDAT INTERNE EN RÉINTÉGRATION

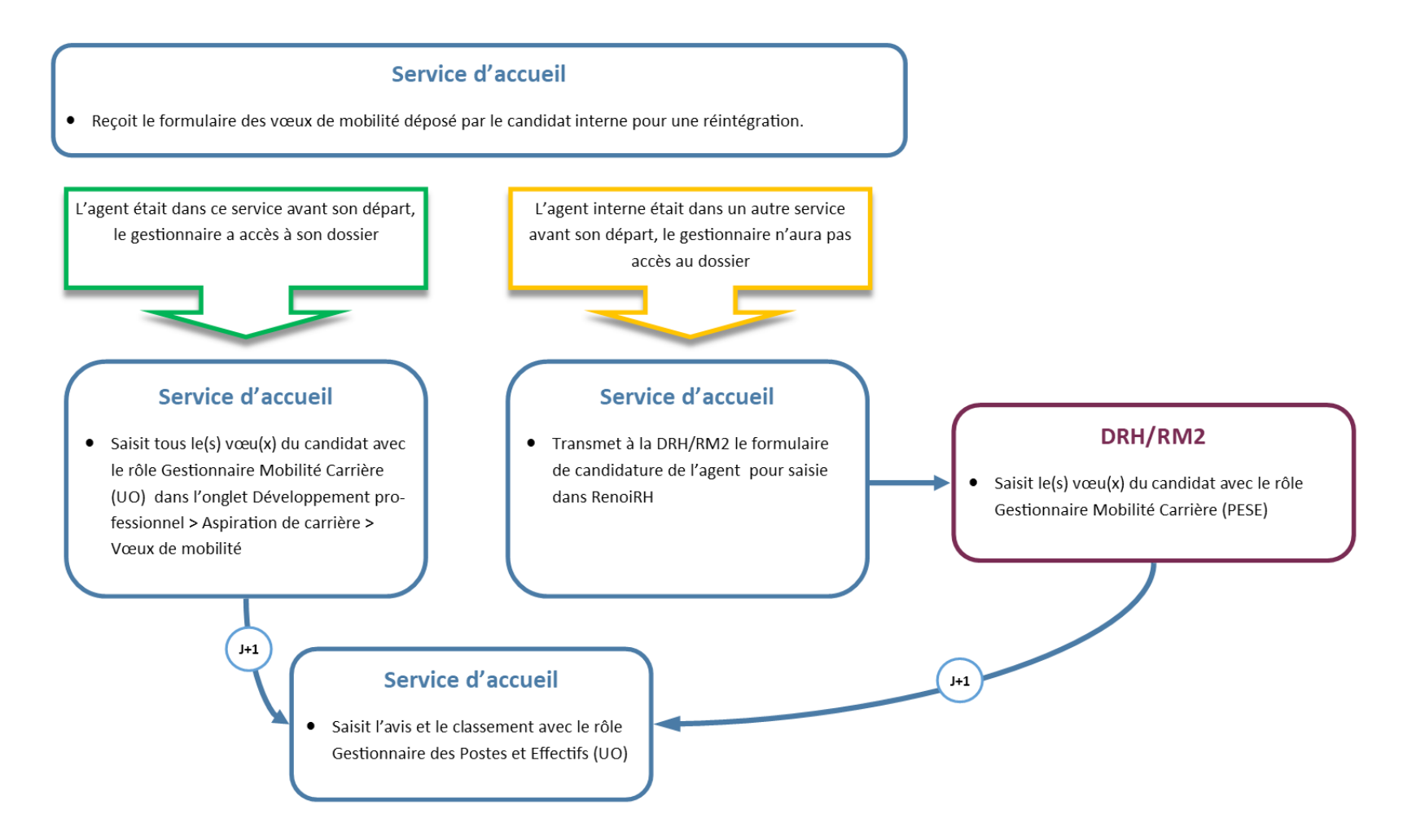